# **College User manual (Degree Apprenticeship)**

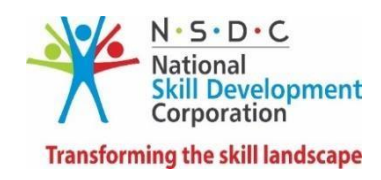

# Table of Contents

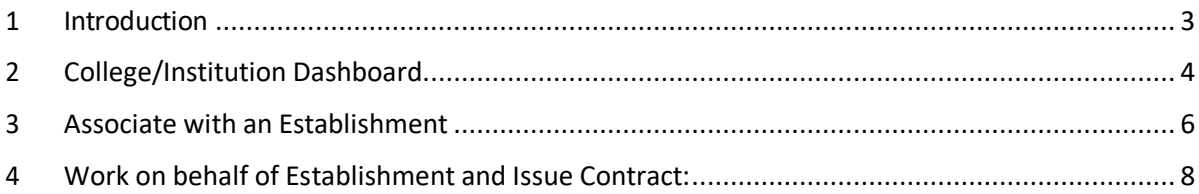

## <span id="page-2-0"></span>1 Introduction

The User Manual for Degree Apprenticeship – NAPS is designed to provide authority to College/Institution to associate and work on behalf of an Establishment. The College/Institution can perform the functionalities as:

- Associate with an Establishment
- Work on behalf of an Establishment
- View Contracts

## <span id="page-3-0"></span>2 College/Institution Dashboard

 $\sim$   $\sim$ 

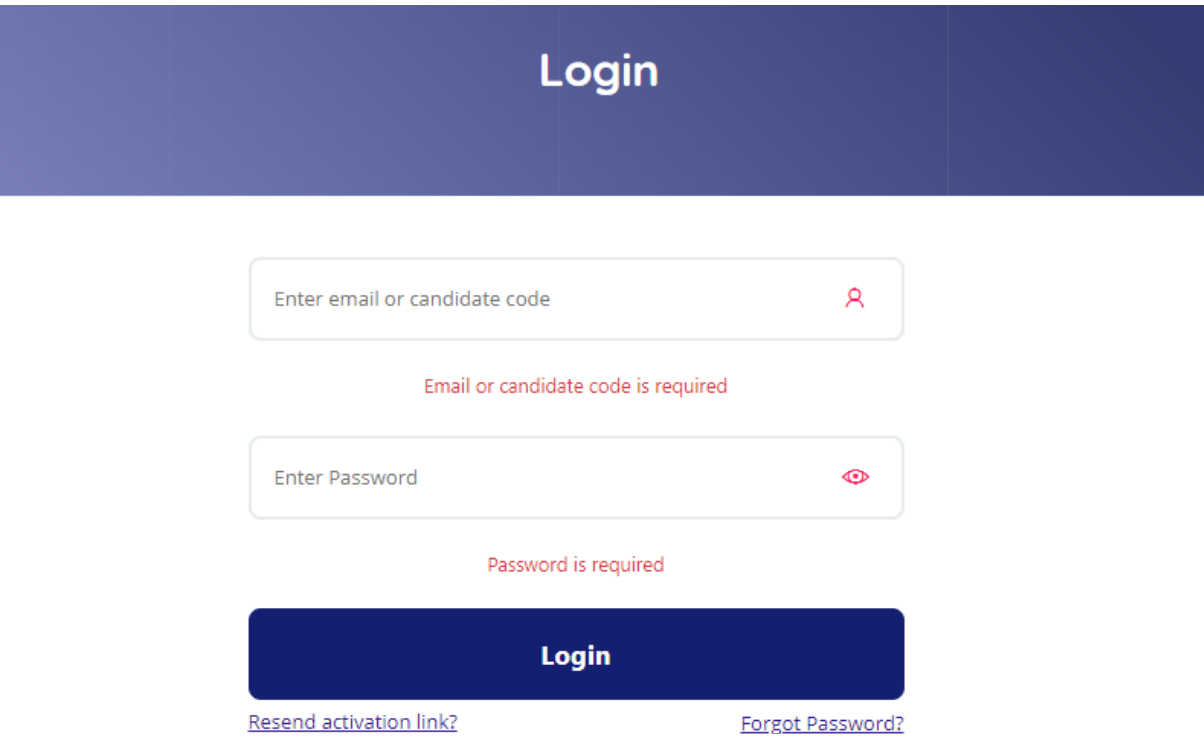

User need to login using respective Email-id and Password

Once logged in, user will be able to view the entire dashboard (sample image shown below)

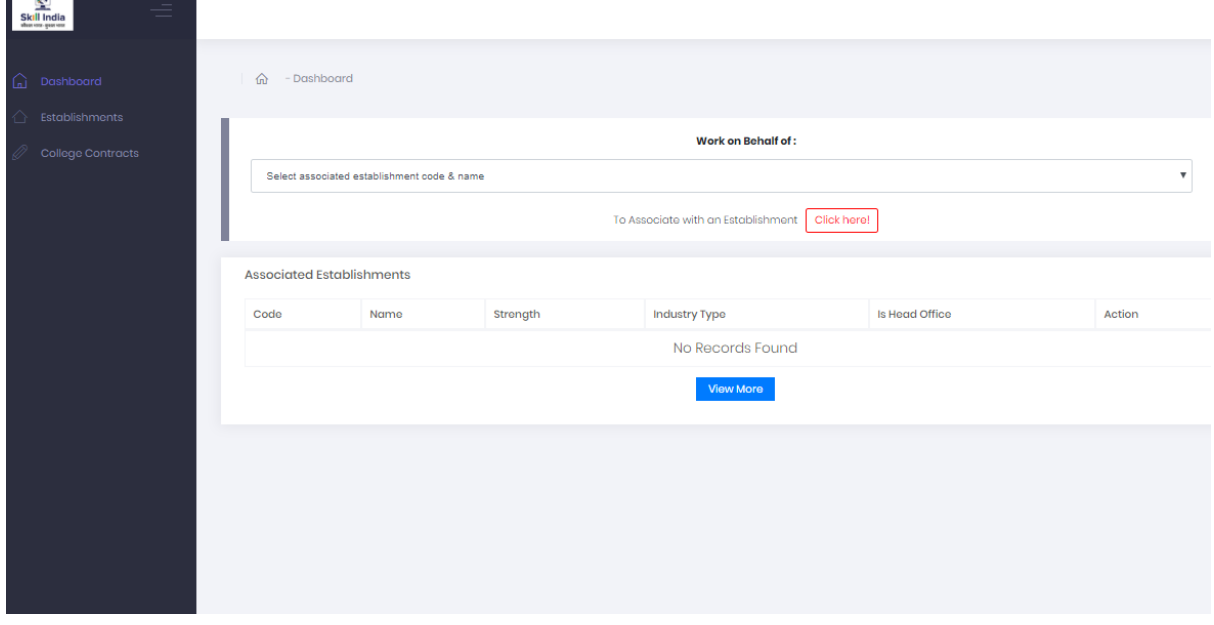

### **Left Menu Items**

Below menu items will be available on the Dashboard:

- > Dashboard
- $\triangleright$  Establishments
- All Establishments
	- i) **Pending Requests**: Association request sent by Establishment. College can Approve/Reject the request
	- ii) **Available Establishments**: all the establishments available in the portal with which college is not associated
- Associated Establishments

All the establishments with which College is associated

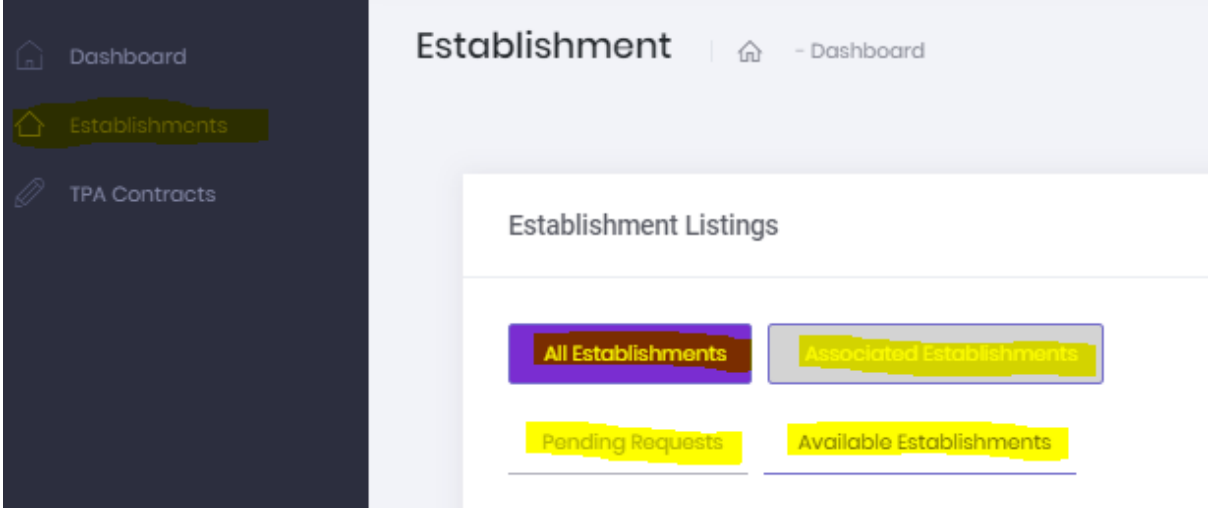

#### ▶ College Contracts

All the contracts which are issued by college.

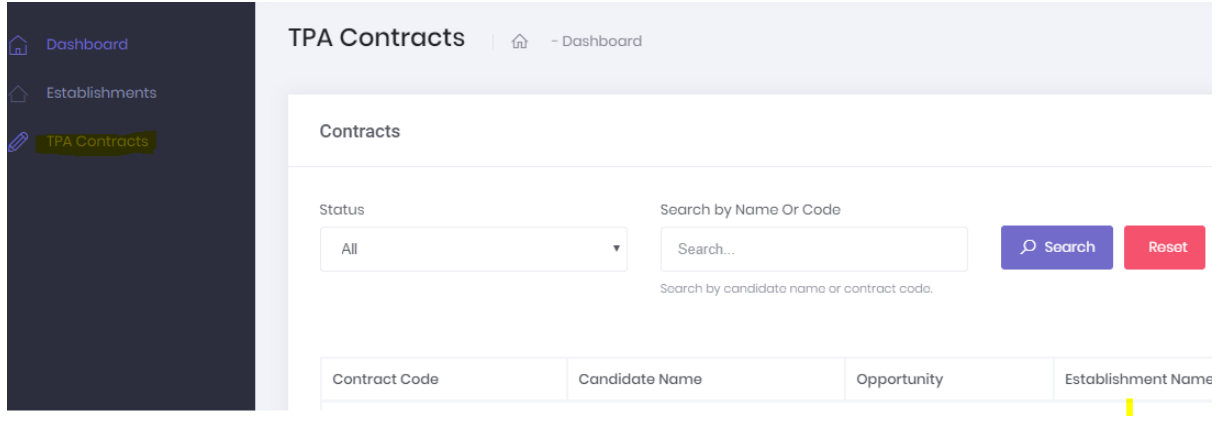

## <span id="page-5-0"></span>3 Associate with an Establishment

Association with an Establishment can be done by any of the two ways described below:

i) Send Mapping request from Dashboard

#### **To Navigate:**

Go to **Dashboard** …> To associate with an Establishment '**Click here**' …> It will redirect to 'Available Establishments' …> Under Actions click **Send Mapping Request**

#### **Note:**

College will be able to work on behalf of an Establishment once the mapping request gets approved by Establishment

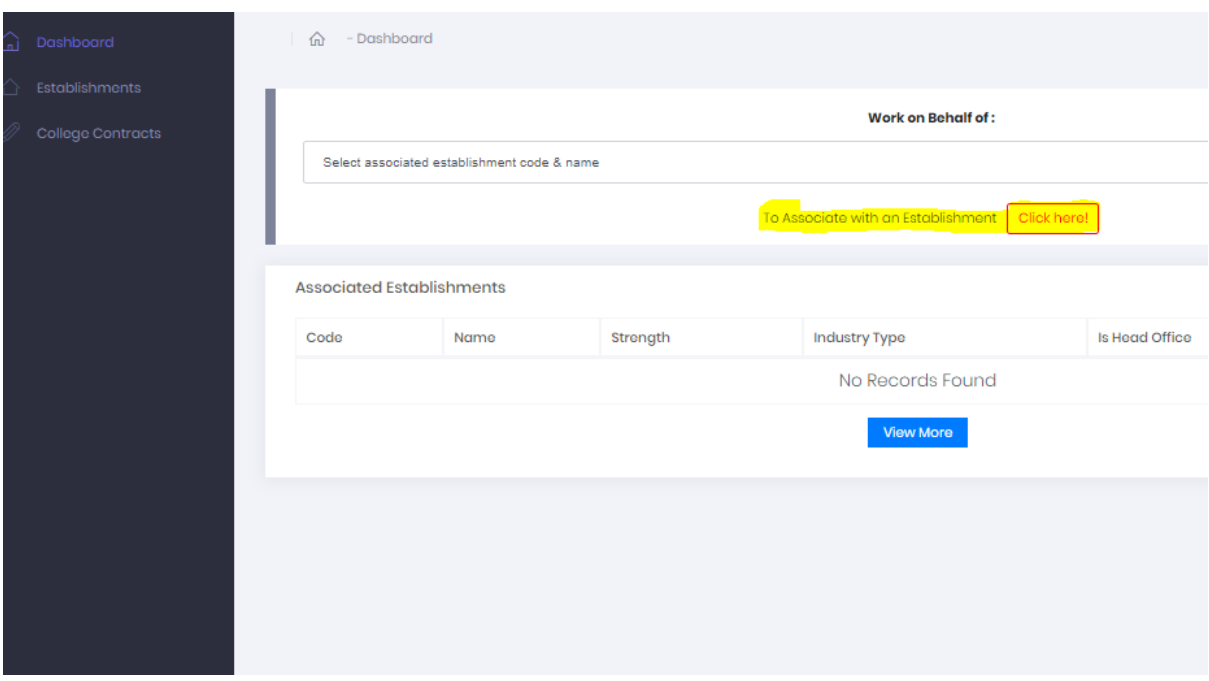

ii) Send Mapping Request from Establishment view menu

#### **To Navigate:**

Go to **Establishments** from view Menu …> **All Establishment ...** > **Available Establishments …>** Under Actions click **Send Mapping Request**

#### **Note:**

College will be able to work on behalf of an Establishment once the mapping request gets approved by Establishment

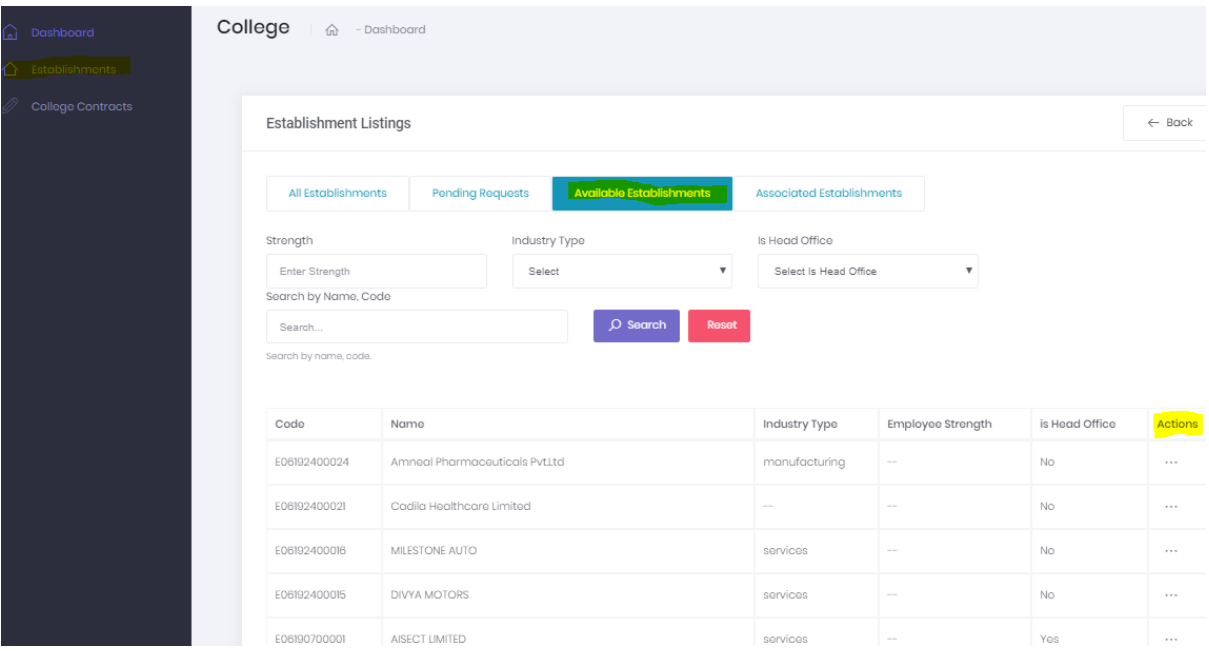

## <span id="page-7-0"></span>4 Work on behalf of Establishment and Issue Contract:

Once the College and Establishment are mapped, College will be able to view candidates, issue contract on behalf of an Establishment

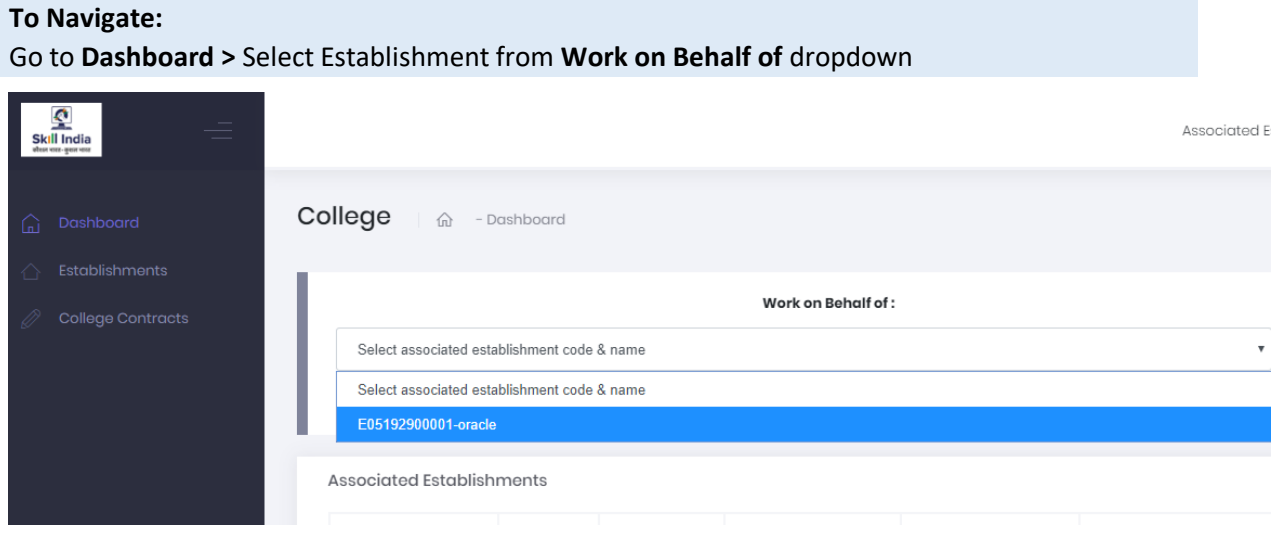

 Once an Establishment is selected, **candidates** will appear in the view menu of College Dashboard

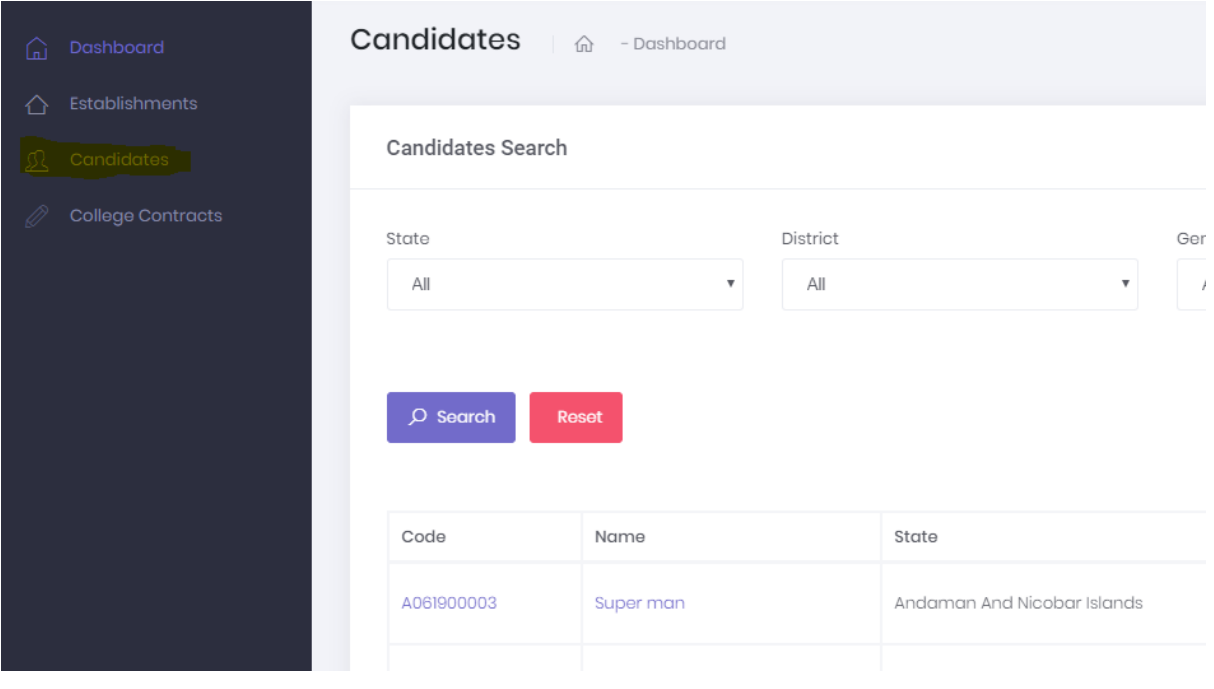

## **→ Issue Contract**

Once college associates with an Establishment, college will be able to view candidates and Issue contract for candidates.

#### **To Navigate**

Dashboard …> Candidates (view menu) ….> click View (under Action column) …> Issue Contract ...> Enter required details and click **Save**

This contract issued by College can be seen under **College Contracts** view menu.